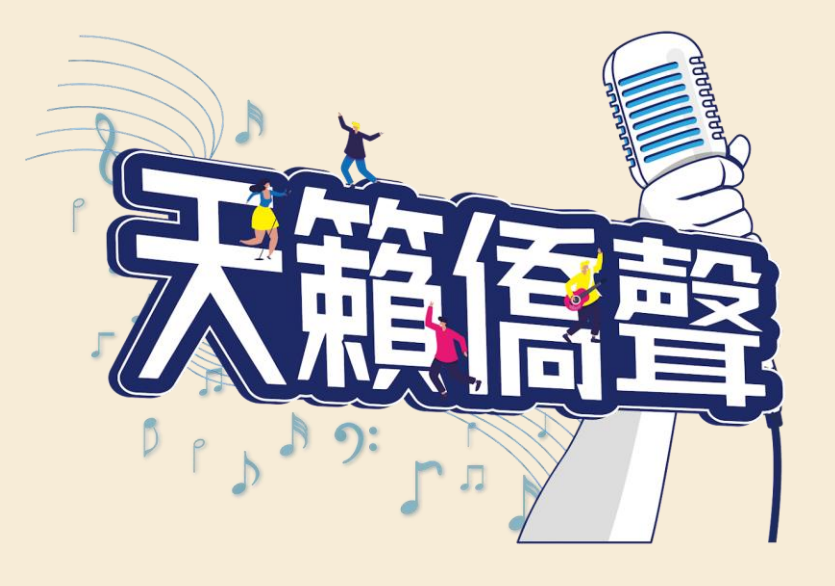

# **112年全球僑校學生 暨僑生歌唱大賽 活動網站操作說明**

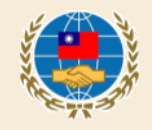

步驟1: 進入活動報名及參賽網址 https://singocac.tw

步驟2:點選「立即報名」

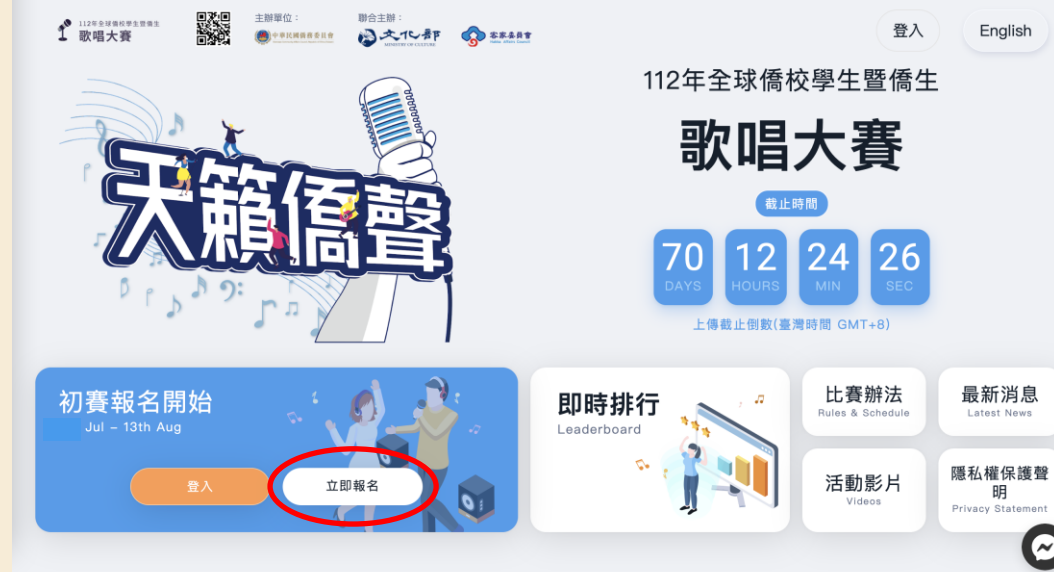

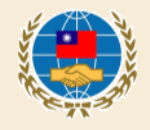

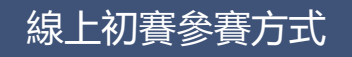

# 步驟3: 按照頁面所需資料依序填寫個 人資料。

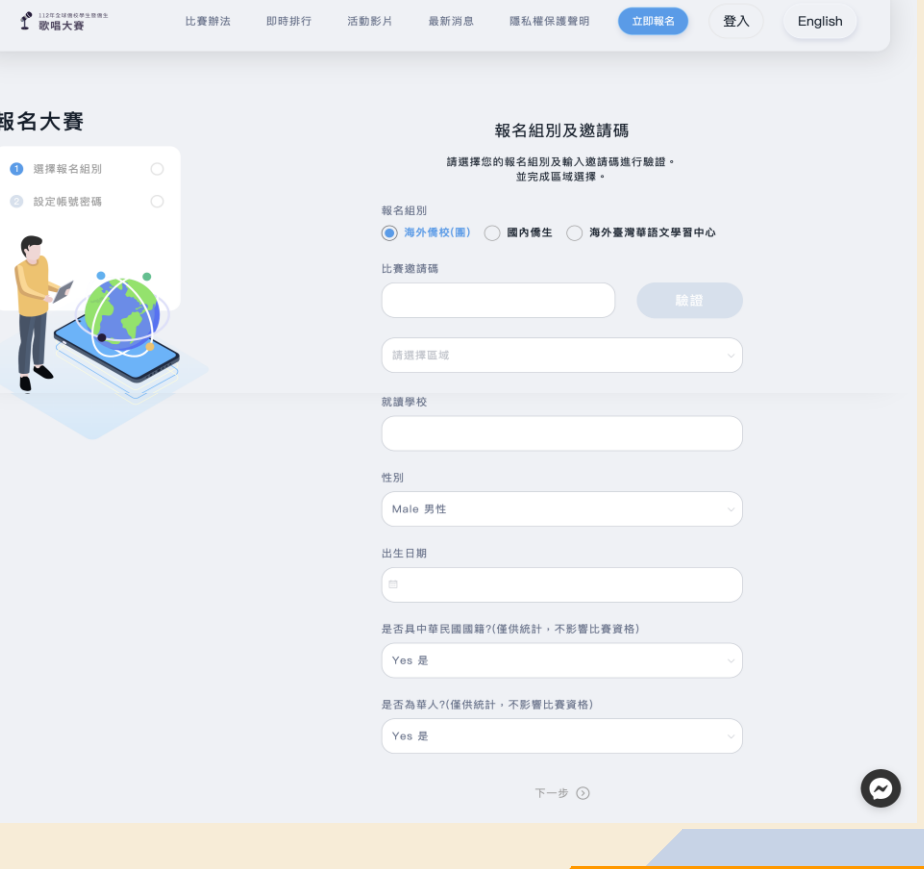

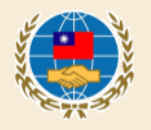

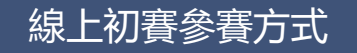

步驟3( 續 ) : 點選「取得驗證碼」後,系統 會寄一封驗證信至參賽者的信 箱,請將信件裡的驗證碼填入 下方欄位完成驗證。 \*信件可能被歸到垃圾 致沒有收到信,倘遲遲沒有 到信,請提醒參賽者至垃圾信 件匣檢查。

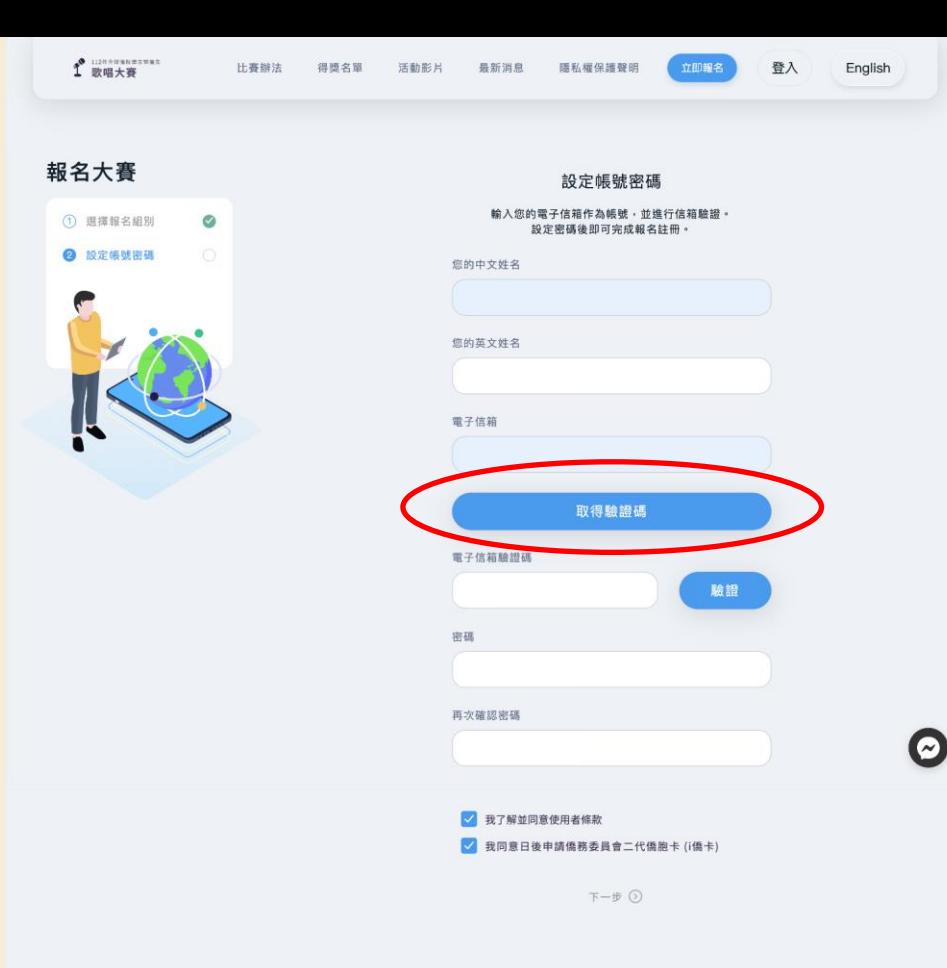

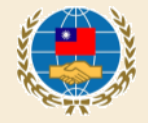

## 步驟4: 註冊完成後 回到首頁點選「開始錄音」

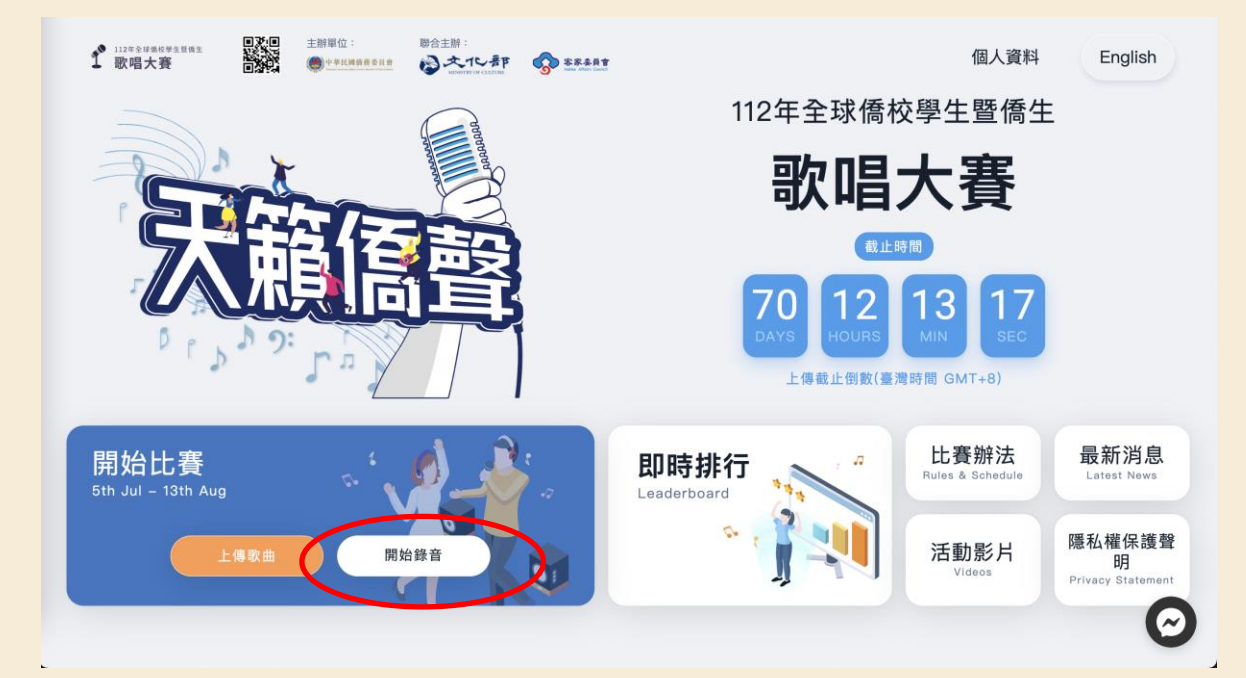

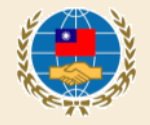

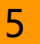

步驟5:錄音 點選一首歌,按播放鈕,系 統即會播放伴奏音樂並錄音。

分為體驗練唱及正式錄音2模 式 **體驗練唱**:音檔將直接上傳並且 以五星方式評分,目的是讓參賽 者熟悉比賽練唱介面。

**正式錄音**:完成錄音後,將會保 留在使用者帳戶中,參賽者在初 賽結束前自行決定上傳的歌曲。

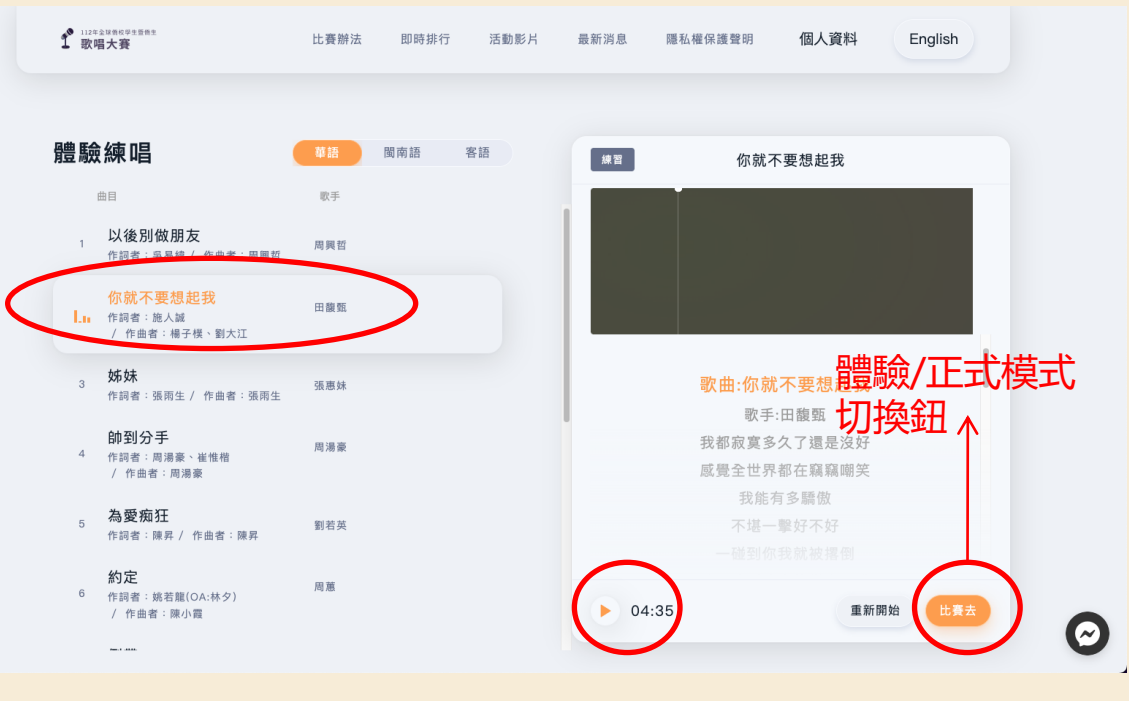

錄音時須務必配戴耳機,避免背景音樂干擾評分。

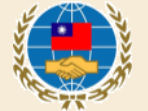

## 步驟6:上傳歌曲進行評分 點選首頁-上傳歌曲

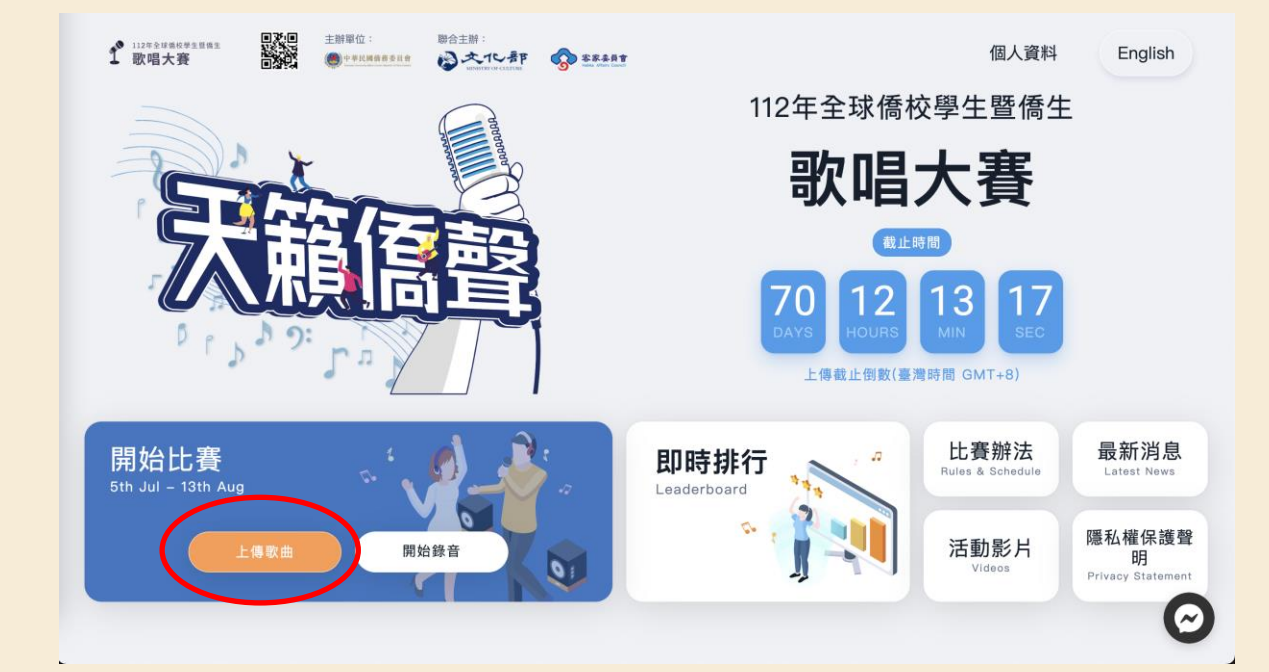

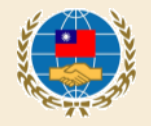

## 步驟6(續):上傳歌曲進行評分 ◆參賽者可以在這個頁面查看、回 放錄音紀錄。也可以從這裡勾選 想要上傳的歌曲並評分(每個帳 號評分限4次) ◆分數將呈現於此頁面。

2022/09/30 图 歌曲名稱 HERE 99:99 PM 8:50 2022/09/30 图 歌曲名稱 HERE 99:99 PM 8:50 您已週擇兩首歌曲  $f$  museum 比賽辦法 即時排行 活動影片 最新演员 医私植保護警目 上傳參賽歌曲 第 無字的情批 28.79 **Biw** 参赛数曲最多健存20首,如超過 14.11  $^{2022}_{\text{AMT}}$ 需選擇削除。 情字這條路 已上得 您可以分次上傳決定四首歌曲作 一山丘 36.23 已上级 為參賽歌曲,決定後不可變更, **PM** 請謹慎上傳。 2022/06/2 □ 情字這條路  $00:34$  $1.45$ 2022/06/21 □ 山丘 00:00 PM 3:01 顯示評分,參賽完成!

f amments

上傳參賽歌曲

通常媒体倒除:

議慎上傳 -

参赛款曲最多储存 20 首, 如超

您可以分次上決定四首歌曲作為

参赛歌曲,決定後不可變更,請

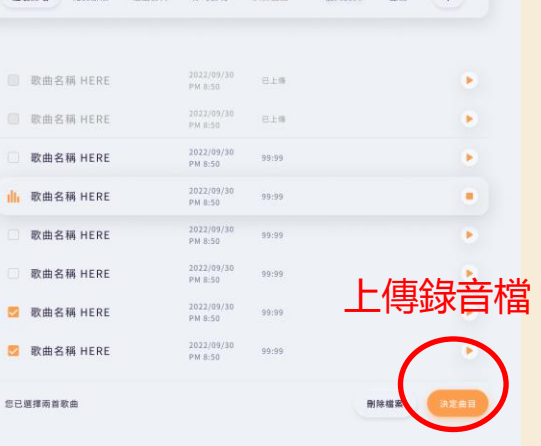

 $#$ 

英文

×.

×

 $\blacktriangleright$ 

×

 $\blacktriangleright$ 

 $\boldsymbol{\Theta}$ 

個人資料

體驗機構 比赛继法 活動影片 即時排行 決罪言語 個人資料 登出

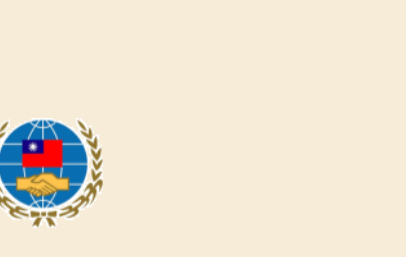

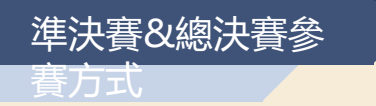

## 步驟:點選首頁「立即上傳」即 可依指示上傳準決賽/總決賽影 片檔案(國內僑生組總決賽採現演唱,無 須上傳總決賽影片)

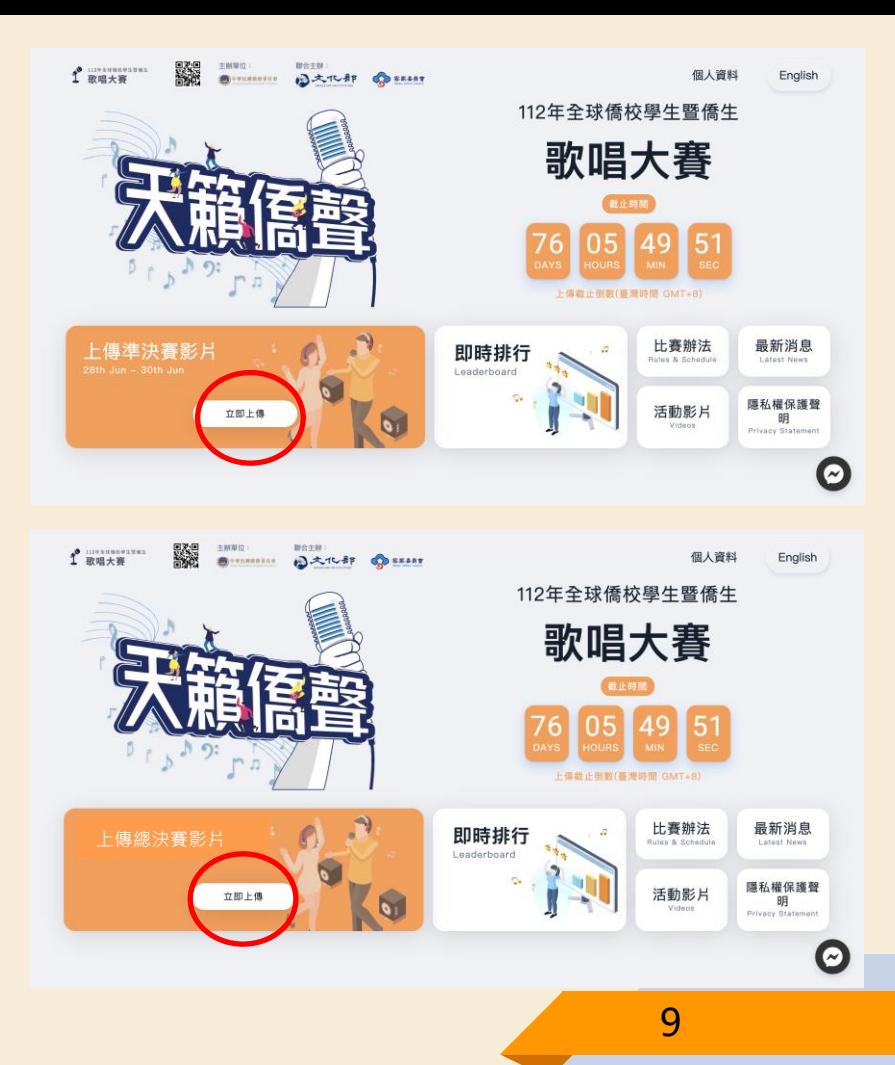

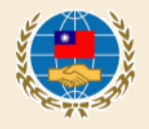

如參賽者有相關疑問,可逕洽

• Facebook全球僑校學生暨僑生歌唱大賽 粉絲團客服對話框

C9 的

• 客服信箱:Sing.official@dwave.cc

本次比賽開設有 Facebook 活動粉絲團,相 關活動最新消息、影片也會同步在粉絲團更 新,歡迎同步予僑生同學們按讚分享。 網址:

https://www.facebook.com/SingOCAC

Q Search Facebook  $\hat{P}$  $\Box$ 圃  $\mathbb{Z}$  $\blacksquare$  $f$  muxe 個人資料 Foolish DARN OHIO 112年全球僑校學生暨僑生 歌唱大春 **FOR FORCEMENT OUTER G** Edit cover photo 全球僑校學生暨僑生歌唱大賽粉絲團  $+$  Add to story  $\ddot{\phantom{1}}$ Intro **Right** What's on your mind? 2023 Singing Competition for Overseas Compatriot School **Co** Reel Photo/video Students and Overseas Compatriot Students St **DI** Live video Saud of

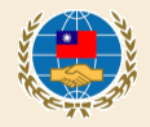